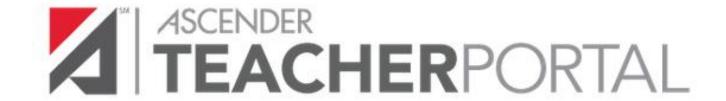

# ASCENDER TeacherPortal END OF SEMESTER 2 CHECKLIST

**ELEMENTARY & SECONDARY** 

2021-2022

### Important Information:

**Note about Copy/Paste from other documents**: The program will not allow you to save text input that contains unrecognizable characters that come from formatting in other documents, such as Microsoft Word. If you want to copy text from an external document, it is recommended that you copy the text from a document that does not contain hidden formatting such as a .txt file created in Notepad. You can copy/paste text from a Microsoft Word document into a .txt file, and then copy/paste the text from the .txt file into the notes or comments field in ASCENDER.

Spanish language comments and report card messages entered into ASCENDER should be checked by someone in the district that is familiar with the Spanish language for accuracy.

All screen shots in this document are for display only; your selections may be different.

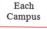

This icon means each campus will need to perform this step of the checklist.

Elementary This icon means only the elementary grade levels will need to perform this step of the checklist.

Secondary This icon means only the secondary grade levels will need to perform this step of the checklist.

Use the following steps to complete the end of semester 2 grade posting and report card printing for elementary and secondary grade levels. This checklist will be used for districts that have a two semester 6 six-week grading cycle or a two semester 2 nine-week grading cycles.

- . <u>Update Campus Report Card Comments.</u> Make any changes needed to the Report Card Comments Table for your campus. Comments should only be added and not deleted from the table after the close of Cycle 1.
  - Access Grade Reporting > Maintenance > Tables > Grade Reporting Tables > Rpt Card Comments.

Elementary Report Card SGR1400 uses only codes A – Z and 1-9.

Secondary • Secondary Report Card SGR1300 uses only codes A – N.

To add comments in Spanish, in the Language field, click to select the language code. The
Language Code dialog box is displayed allowing you to indicate the language in which the messages
will be entered. If messages exist, they are displayed in the selected language.

Note: If a report card comment code does not have a corresponding Spanish comment, then the corresponding English comment will be printed on the Spanish language report card. If the report card is run for the parent's address, a report card is printed for each parent/guardian who is selected to receive mailouts on the Registration > Maintenance > Student Enrollment > Contact tab. Report cards are printed in the language (English or Spanish) specified for the parent/guardian on the Contact tab. If the report is run for the student's address, only one English language report card is printed.

- Click +Add to add a blank row. Select the code from the drop down, and then enter the text.
- Click **Save** to save any changes to the data.

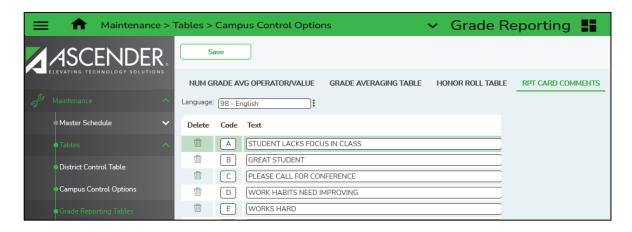

Each Campus

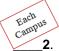

2. <u>Update Campus Report Card Messages</u> in table maintenance. Select the appropriate Report Card Message table according to the report card selected. Check the current messages to determine if they are current and applicable.

#### Elementary •

Access Grade Reporting > Maintenance > Tables > Grade Reporting Tables > Rpt Card Msg
 Elementary for the SGR1400 elementary report card. For 2-semester campuses, 17 message lines
 and 1 failing message will print on the elementary report card.

#### Secondary •

- Access Grade Reporting > Maintenance > Tables > Grade Reporting Tables > Rpt Card
  Messages for secondary report cards SGR1300. For 2-semester campuses, 20 message lines and 1
  failing message will print on the SGR1300 secondary report cards (2 semesters).
  - In the **Language** field, click to select the language code. The Language Code dialog box is displayed allowing you to indicate the language in which the messages will be entered. If messages exist, they are displayed in the selected language.
  - Click +Add to add a blank row.
  - Choose the **Message Number** from the drop down, and then enter the Message Text.
  - If you want a Failing Message to print, under 'Msg Nbr', scroll to the bottom of the drop-down list, select Failing Message, then under 'Message Text', enter the failing message to be printed on the report card. Print Failing Msg must be selected on the Maintenance > Tables > Campus Control Options > Print Options tab for the message to print on the report card of students that are failing one or more courses.
  - Click Save to save the data.

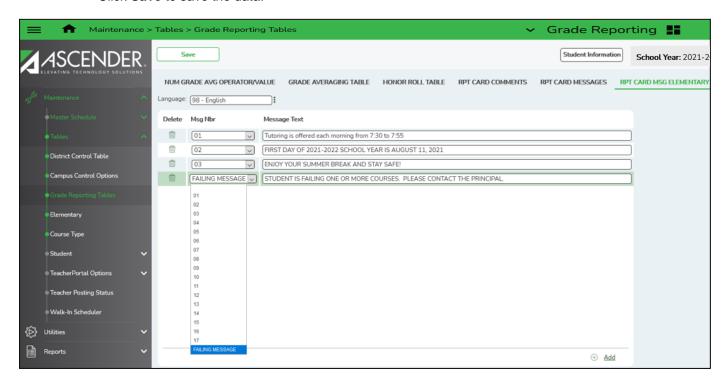

Campus 3. Allow Semester Average Override in TeacherPortal (Optional). If the campus will allow teachers to override the semester average for students, the Allow Semester Override field will need to be selected. If the field is not selected the semester override column does not display in TeacherPortal.

Access Grade Reporting > Maintenance > TeacherPortal Options > Campus > Options tab

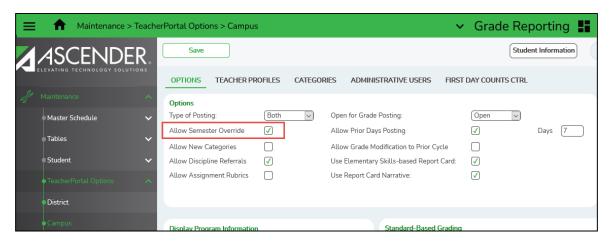

Click **Save** to save any changes made on the tab.

- Campus 4. Verify Settings on the Campus Control Options Parameters tab.
  - Access Grade Reporting > Maintenance > Tables > Campus Control Options > Parameters tab.
    - Verify the **Current Semester** and **Current Cycle** fields are set correctly.
    - Verify that the *End of Cycle Dates* are set correctly for **each** track.
    - Click Save to save any changes.

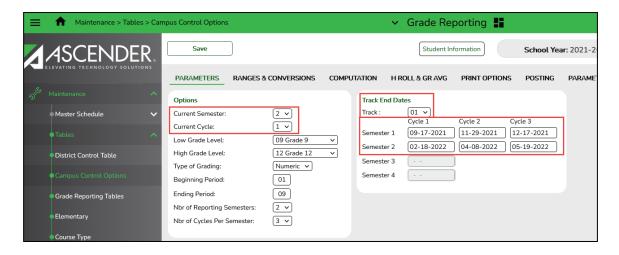

Each

Each

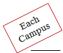

#### 5. Verify Settings on the Campus Control Options Ranges and Conversions tab.

- Access Grade Reporting > Maintenance > Tables > Campus Control Options > Ranges & Conversions tab.
  - Verify the following data entered for the campus:
    - Highest Cycle Grade Allowed If a grade can be higher than 100, this field must reflect that.
    - Lowest Cycle Grade Allowed This field must be set to 000 as mandated by the state per Texas Education
      Code 28.0215.
    - Highest Exam Grade Allowed
    - Low Exam Grade Allowed
    - Highest Non-Passing Grade
  - Verify the data for the Grade Conversion Information for the campus. The equivalent grades are
    used in determining which students are on the honor roll. These fields also work in conjunction with
    the Grade Reporting utilities and reports and also TeacherPortal.
  - Click Save to save any changes.

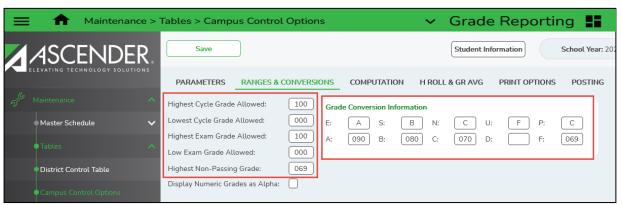

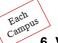

- 6. Verify Settings on the Campus Control Options Computation tab for your campus.
  - Access Grade Reporting > Maintenance > Tables > Campus Control Options > Computation tab.

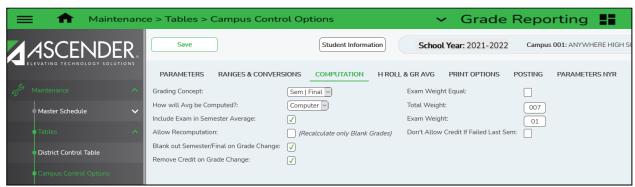

- Verify settings on the Computation tab for the campus are appropriate.
- In the Grading Concept field select the code indicating how students are awarded credit for a class.
- In the **How will Avg be Computed** field select who (i.e., computer or school) calculates the semester averages. For the Grade Computation and Credit Assignment utility, the field must be set to Computer.

Select Include Exam in Semester Average to include the semester exam grade when computing
the semester average. The field is used by the Grade Computation and Credit Assignment utility. If
you give exams at the elementary campus for any grade level listed in the Elementary Table,
you must select this field.

**NOTE:** The Exam Weight Equal, Total Weight, and Exam Weight fields on the Computation tab are for **secondary grade levels**.

Elementary exam weighting is entered on the Elementary table on the Elem Grade tab. This is covered in a later step in the document.

- Select Exam Weight Equal if the semester exam should be weighted equally with the cycle grades
  when the system computes semester averages. The field is used by the Grade Computation and
  Credit Assignment utility.
- In the Total Weight field, type the total weight. The field is two digits.
  - The Total Weight and Exam Weight fields are used together to indicate the percentage the semester exam should count toward the total semester grade. The Total Weight field is used by the Grade Computation and Credit Assignment utility.
    - The **Total Weight** field is used only if all of the following are true:
      - The How will Avg be Computed field is set to Computer.
      - The Include Exam in Semester Average field is selected.
      - The Exam Weight Equal field is blank.
- In the Exam Weight field, type the exam weight. The field is one digit.
  - This number, divided by the total weight, indicates the percentage the semester exam should count toward the total semester grade. The Exam Weight field is used by the Grade Computation and Credit Assignment utility.
    - The Exam Weight field is used only if all of the following are true:
    - The How will Avg be Computed field is set to Computer.
    - The Include Exam in Semester Average field is selected.
    - The Exam Weight Equal field is blank.

Commonly Used Semester Exam Percentage Examples:

| Semester Exam Percentage of Semester Grade | Total Weight | Exam Weight |
|--------------------------------------------|--------------|-------------|
| 10%                                        | 050          | 05          |
| 14%                                        | 050          | 07          |
| 15%                                        | 020          | 03          |
| 20%                                        | 005          | 01          |
| 25%                                        | 004          | 01          |
| no semester exam                           | 000          | 00          |

- Select Allow Recomputation if records are updated when you run the Grade Computation and Credit Assignment utility. This field should be left blank when using TeacherPortal.
  - If the field is selected, all grades and credits are recalculated depending on the options selected when running the Grade Computation and Credit Assignment utility (i.e., the **Compute Sem Avg**, **Compute Final Grades**, and **Award Credits** fields).
  - If the field is not selected, only students with blank semester grades, blank final grades, or blank or zero credits are updated depending on the options selected when running the Grade Computation and Credit Assignment utility.
- Select Blank out Semester/Final on Grade Change if semester and final grades will be blanked
  out if a cycle or exam grade is changed. If the field is selected, and a semester grade is changed on
  the Maintenance > Student > Individual Maint > Cumulative Courses tab, the final grade is
  deleted when you save the change.
- Select Remove Credit on Grade Change if the academic credits awarded for the course should be blanked out if a cycle or exam grade is changed.
- Select Don't Allow Credit If Failed Last Sem if students who failed the last semester of a course
  will not receive credit. This field overrides courses set up to allow partial credit. This field is only
  considered if the Grading Concept field is set to Semester. It is not used with the Final or Sem/Final
  grading concepts.
- Click Save to save any changes.

#### 7. Verify Settings on the Campus Control Options Posting tab for your campus.

- Access Grade Reporting > Maintenance > Tables > Campus Control Options > Posting tab.
  - Verify settings on the Posting tab are appropriate for the campus.

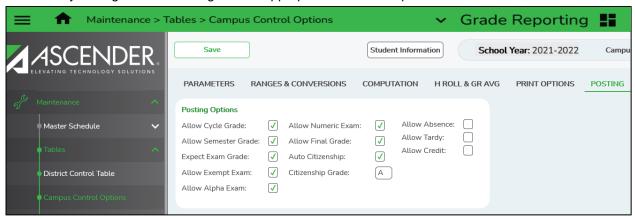

- Select Allow Cycle Grade to post cycle grades from TeacherPortal. This field must be selected for elementary campuses that want to include the exam grade in the semester average and display the Exam column in TeacherPortal.
- The **Allow Semester Grade** box must be selected to post a semester grades from TeacherPortal, and must be selected for elementary campuses that want to include the exam grade in the semester average and display the Exam column in TeacherPortal.
- The Expect Exam Grade should be selected if exam grades should be expected from TeacherPortal. If selected, exam grades are expected, and an error message is displayed if no exam grades are found. If the field is blank, an error message is not displayed because no exam grades are expected. If any grade level on the Grade Reporting > Maintenance > Table > Elementary > Grade Level tab will take exams, this field must be checked.
- Allow Exempt Exam Select if X is a valid grade for the semester exam for students who are
  exempt from taking the exam. The field is used by the Grade Computation and Credit Assignment
  utility to calculate semester grades. The field is also used to indicate if X is accepted from
  TeacherPortal.
- Select Allow Alpha Exam if alpha semester exam grades can be posted from TeacherPortal.
- Select Allow Numeric Exam if numeric semester exam grades can be posted from TeacherPortal.
- Select Allow Final Grade This field must be selected in order for the Working Final Grade column to be displayed on the TeacherPortal > Cycle Grades page.
- If you use **Auto Citizenship**, check that box, and in the **Citizenship Grade** box, enter the auto citizenship grade to assign to all students (citizenship grades must be E, S, N, U or A, B, C, D, F). The teacher may change the auto citizenship grade for a student when verifying data on the grade book cycle grades page.
- Click Save to save the data.

Each Campus

- 8. <u>Verify Settings on the Campus Control Print Options tab</u> are selected before printing report cards at your campus.
  - Access Grade Reporting > Maintenance > Tables > Campus Control Options > Print Options tab.

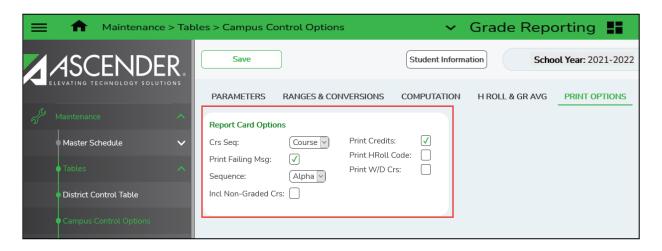

- In the Crs Seq field, select the sequence in which courses are printed on report cards. Courses can be listed by course or by period.
- Select Print Failing Msg if you want to print report card messages for students who are failing one
  or more courses. The failing message only prints for students with a failing grade for the cycle being
  printed.
- In the Sequence field, select the sequence in which report cards are printed.
- Select Incl Non-Graded Crs if you want to include non-graded courses on report cards.
- Select **Print Credits** if you want to print academic credits on report cards.
- Select Print HRoll Code if you want honor roll codes to print next to courses on report cards.

**Note:** Print HRoll Code is used with a grade point honor roll. Most districts use straight A/B Honor Roll. If you use a straight A/B Honor Roll it is not necessary to select this field.

- Select Print W/D Crs if you want withdrawn courses to print on report cards or grading labels.
- Complete the Report Card Options section and click Save to save any changes.

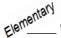

- 9. <u>Check the Elementary Grade Tables.</u> For grade levels set up on the elementary table, the system will check these options for decisions regarding semester grades and final grades. Only grade levels that have Credit Level E courses should exist on this table.
  - Access Grade Reporting > Maintenance > Tables > Elementary > Elem Grade tab.

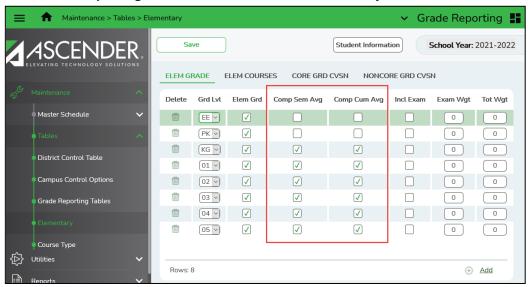

- The elementary grade levels with a check mark in the Elem Grd field will be included in elementary grade reporting. Grade levels without a check mark in the Elem Grd field will be excluded from elementary grade reporting.
- If the grade level will have a semester average posted from TeacherPortal, select the **Comp Sem Avg** field.
- If the grade level will have a cumulative (final) grade, select the Comp Cum Avg field.

**NOTE:** Both of the following fields should be checked if your campus is pulling across semester grades from TeacherPortal and you want the program to average those semester grades to create a final grade. Only the Comp Cum Avg should be checked if you want an on-going "cumulative average".

Comp Sem Avg-

Comp Cum Avg-

#### **Final Grade Calculations**

- If you are not computing the semester average, the following formula is used to calculate the final grade: (Cycle 1 + Cycle 2 + Cycle 3 + Cycle 4 + Cycle 5 + Cycle 6) / 6
- If you are computing the semester average, the following formula is used to calculate the final grade: (Semester 1 + Semester 2) / 2

**NOTE:** If you will be posting alpha grades for any elementary (credit level E) courses make sure the Core Grd Cvsn and Noncore Grd Cvsn tables have been set up. Elementary courses that are considered as Core Courses must be coded as such on the **ASCENDER Grade Reporting > Maintenance > Master Schedule > Elem/Misc > Core Crs field.** 

- Access Grade Reporting > Maintenance > Tables > Elementary > Core Grd Cvsn
  - This tab allows you to set up core course alpha grades with their equivalent numeric grades. The table is used to convert all grades (including exam grades) posted to core courses.
  - The value for <u>High Grade is used when computing grade averages</u>.

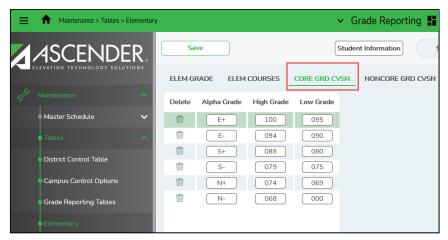

- The alpha grades in this table cannot be the same as the grades on the <u>noncore grade</u> conversion table.
- Access Grade Reporting > Maintenance > Tables > Elementary > Core Grd Cvsn
  - This tab allows you to set up non-core course alpha grades with their equivalent numeric grades. The table is used to convert all grades (including exam grades) posted to non-core courses.

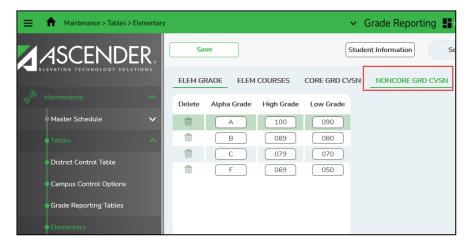

- The alpha grades in the table cannot be the same as the grades on the <u>core grade</u> <u>conversion table</u>.
- The application averages grades based on their numerical values, not the median value of the letter grade.

- Elementary
  - 10. Exams for Elementary Grade Levels (Optional). For grade levels set up on the elementary table, the system will check to see if any grade level will include an exam in the semester average and the value for the Exam Wgt and the Total Wgt. Only grade levels that have Credit Level E courses should exist on this table. \*\*\*If exams are not given to any grade levels listed on the Elem Grade table you may skip this step.
    - Access Grade Reporting > Maintenance > Tables > Elementary > Elem Grade tab.

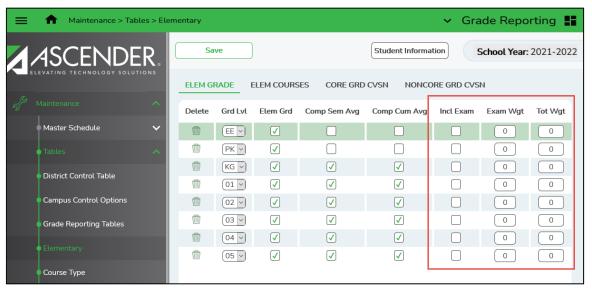

- The elementary grade levels with a check mark in the Elem Grd field will be included in elementary grade reporting. Grade levels without a check mark in the Elem Grd field will be excluded from elementary grade reporting.
- For Incl Exam, select the field if the grade level will be given an exam. If this field is selected you must indicate the weight of the exam in the semester average in the Exam Wgt and Tot Wgt fields to calculate the weighting percentages. You must also select the Include Exam in Semester Average on the Maintenance > Tables > Campus Control Options > Computation tab.

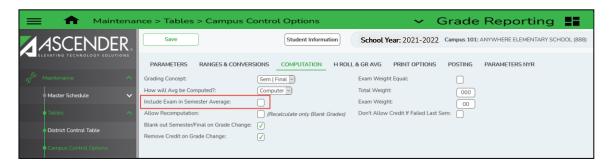

For Exam Wgt, and Tot Wgt, Only fill in these fields only If you choose Incl Exam.

Elementary 1

11. Reading Levels for English Language Arts Courses (Optional). The Reading Level column will display in TeacherPortal for teachers on the Grades > Cycle Grades page for elementary English Language Arts courses that have a Service ID for ELLA. If the district does not have the Reading Levels table setup the column does not display in TeacherPortal for teachers.

To set up the Reading Levels table, access ASCENDER Grade Reporting > Maintenance > TeacherPortal Options > District > Reading Levels tab.

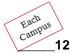

. <u>Use Report Card Narrative (Optional)</u>. Select this field to allow teachers to add narratives on the Cycle Grades page in TeacherPortal. The Report Card Narrative column will only be visible for current cycles (previous narratives will not be displayed for posted cycles in TeacherPortal).

The narratives will print on a separate page of the Secondary Report Cards (2 Semester) (SGR1300), and Elementary Report Cards (SGR1400).

Access Grade Reporting > Maintenance > TeacherPortal Options > Campus > Options tab.

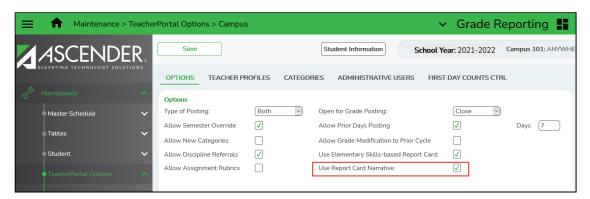

- The field is located in the Options box; select the field Use Report Card Narrative to make the column visible in TeacherPortal. Otherwise, you can leave it blank. The field is optional to use.
- Click Save to save any changes to the page.

- Campus 13. Set Deadlines for Teachers. Give teachers a due date and time line for the end of cycle/semester report card procedures. A message can be posted by the campus to display on the TeacherPortal Home Page.
  - Access Grade Reporting > Maintenance > TeacherPortal Options > Campus > Options tab.
    - Scroll to the bottom of the screen to enter a campus-wide message.
    - Click Save to save the data.

Each

Each Campus

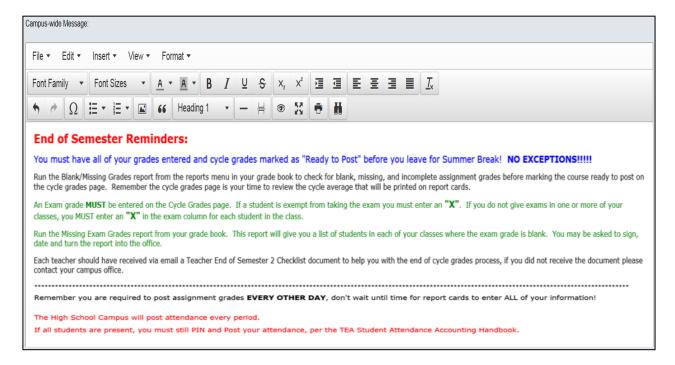

- 14. Open TeacherPortal for Posting. Set the Open for Grade Posting field to 'Open'.
  - Access Grade Reporting > Maintenance > TeacherPortal Options > Campus > Options tab.
    - Click **Save** to save the change.

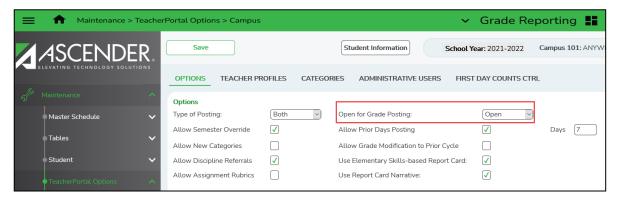

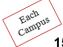

- **15.** Check the Teacher Posting Status Report. The campus office should print the teacher posting status report from ASCENDER to make sure all teachers have marked their courses as ready to post.
  - Access Grade Reporting > Maintenance > Teacher Posting Status.

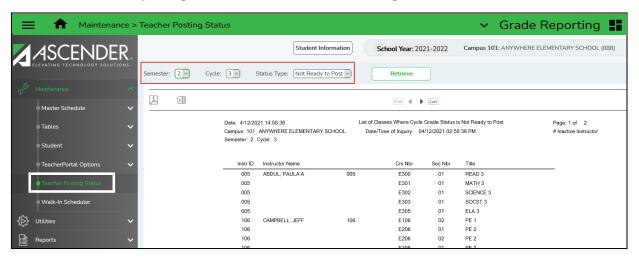

- Set the Status Type to 'Not Ready to Post' the system will generate a report of teachers and their course sections that have not been marked as 'Ready to Post' in TeacherPortal.
  - You may run this report as many times as you need. The report should be blank or you should know why a teacher/course is still listed on the report.

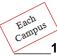

- 16. TeacherPortal Administrator will Run the Missing Exam Grades Report from TeacherPortal, if applicable to the campus. For each campus that expects an exam grade, the TeacherPortal administrator will run the TeacherPortal Missing Exam Grades Report across the campus to check for courses that have students with a missing exam grade on the cycle grades page.
  - Access TeacherPortal with an administrative login > Reports > Missing Exam Grades.
    - Under Admin Options, select Across Campus.
    - Click the Generate button.
    - If any student names display on the report, print the report and contact each teacher and have the teacher go back to the Grades > Cycle Grades page in the grade book and update the Exam column with the appropriate grade for the course. If the student was exempt from taking the exam in the course the teacher must enter an X in the exam column.

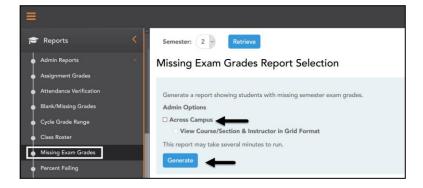

**NOTE:** The Run Group Report option must be selected on the **ASCENDER Grade Reporting > Maintenance > TeacherPortal Options District or Campus > Administrative Users tab** in order for the TeacherPortal administrator to run the report for the campus.

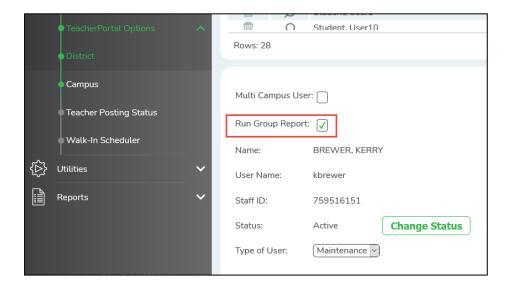

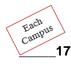

Important! Please read #17 carefully

17. Run ASCENDER Grade Reporting Report SGR1000 – Blank, Failing and Incomplete Grades. Run this report to check for BLANK Cycle Averages for each previous cycle in semester 2. Enter the missing cycle grades before posting current grades from TeacherPortal, otherwise the semester average will not post to the student's record for semester 2 from TeacherPortal.

It is strongly recommended that you run the SGR1000 report to check for blank Semester 1 averages. Blank semester 1 averages need be cleared up before running the Grade Computation and Credit Assignment utility. Otherwise, the final average will not calculate and post to the student's record and credits will not be awarded where needed.

Access ASCENDER > Grade Reporting > Reports > Grade Reporting Reports > Report Cards > SGR1000 - Blank, Failing and Incomplete Grades Report

The report lists students with blank grades, failing grades, grade I (incomplete), or grade N/G (no grade). You can include self-paced courses.

Set the parameter Check Student Entry/WD Dates for Blank Grades? (Y, N) to N to include students who were not withdrawn from a course as of the grade reporting cycle end date of the specified semester/cycle, whether or not the student was enrolled at the campus during the semester/cycle for which the report was run.

**Notes:** When the Rpt Type parameter is set to F=Failing, or A=All, courses with a failing grade have the ampersand symbol next to them when the student was not enrolled in the course section during the semester and cycle for which the report was run. This will include failing grades for students who changed course sections, bringing the course grade to the new section when the original course section does not meet the criteria for the report.

A course is not considered withdrawn (parameter Include Withdrawn Courses) and will be included on the report if the course withdrawal date is after the track end date for the semester and cycle for which the report is run.

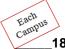

18. Post Grades to Student Grade Course Records. After all teachers are marked as 'ready', select the option to post grades from ASCENDER TeacherPortal on the ASCENDER Grade Reporting utilities menu. <a href="Meleone-Before">Before</a> running the utility to post grades from TeacherPortal, make sure you have cleared up any blank cycle averages by running SGR1000 to check for missing cycle averages for **previously closed cycles**.

If exams grades are expected at the campus for any grade level, ask your teachers to run the Missing Exam Grades report in TeacherPortal. Or, have a TeacherPortal administrator run the Missing Exam Grades report with the "Across Campus" field selected to make sure there are no blank exam grade fields regardless if an exam is given for a course or not. If the exam field is blank and the campus expects an exam grade the semester average will not post to the student's record.

After all teachers are marked as 'ready', select the option to post grades from TeacherPortal on the ASCENDER Grade Reporting utilities menu.

Access Grade Reporting > Utilities > Grade Posting From ASCENDER TeacherPortal.

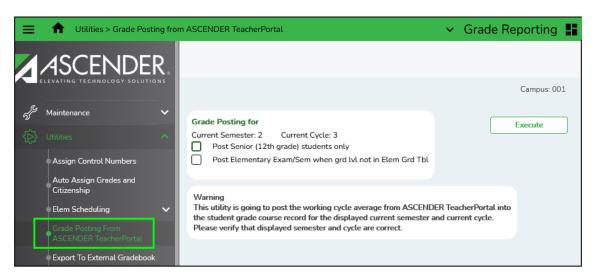

Verify the Current Semester and Current Cycle.

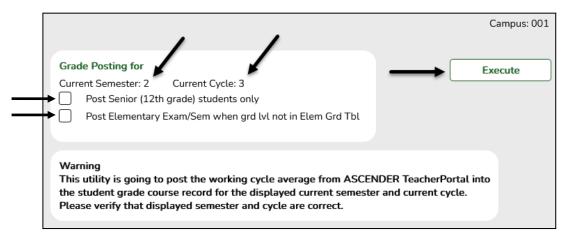

- Select **Post Senior (12**<sup>th</sup> **grade) students only** if you want to run the utility to post cycle and semester grades for seniors only. This will allow teachers to continue to update grades and mark courses ready to post for 9<sup>th</sup>, 10<sup>th</sup>, and 11<sup>th</sup> grade students at a later date. This is optional.
- Select **Post Elementary Exam/Sem when grd Ivl not on Elem Grd Tbl**, if you want to post the elementary exam and semester average for a grade level that is not in the elementary grade table.

NOTE: If you do not have this situation then do not check the Post Elementary Exam/Sem when grd IvI not on Elem Grd TbI

- If the course credit level is E, the program determines if the student's grade level is in the elementary grade table.
- If the grade level is in the elementary grade table, the data will post as elementary and use the Comp Sem Avg and Incl Exam fields on the **Maintenance > Tables > Elementary > Elem Grade** to determine if the elementary exam and semester should be posted.
- If the grade level is not in the elementary grade table, the program will post as secondary, which means it will use the Allow Semester Grade and Expect Exam Grade fields on the Maintenance > Tables > Campus Control Options > Posting page to determine if the elementary exam and semester should be posted.
- Click Execute.

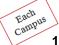

- 19. View Errors and make Corrections as needed. Print any error or failure reports that may have generated after running the utility to post grades from TeacherPortal. The reports will not be available to view or print after you leave the page. Review each report carefully. The reports will indicate why a grade was not posted to the students Grd Update screen in ASCENDER Grade Reporting. Make any necessary corrections as needed.
  - Grade corrections can be made by group maintenance or individual student maintenance:
    - Access Grade Reporting > Maintenance > Student > Group Maintenance > Post Grades tab for corrections for a class of students.
    - Access Grade Reporting > Maintenance > Student > Individual Maintenance > Grd Update tab to make corrections for an individual student.
      - Click **Save** to save changes to the data.

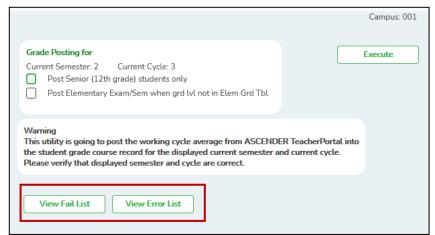

Make sure you click on the View Fail List and/or View Error List and print the report or save the report to PDF. These reports will let you know why something posted the way it did or why the data was not posted from TeacherPortal to a student's Grade Update screen. When you navigate away from the page, the reports will no longer be available.

- Each Campus
  - 20. Close TeacherPortal for Posting. Change the 'Open' for grade postings field to 'Close'.
    - Access Grade Reporting > Maintenance > TeacherPortal Options > Campus > Options tab.
      - Click Save to save the data.

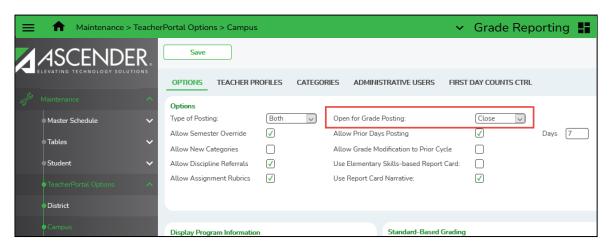

- Elementary
- 21. End of Year, Compute Final (cumulative) Averages, if needed. If your campus does not report final grades, you may skip this step.
  - Access Grade Reporting > Utilities > Grade Computation Elementary

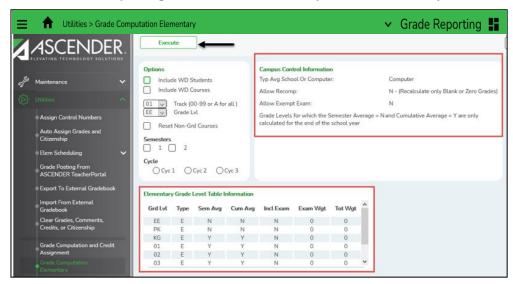

- Verify the Campus Control Information is accurate for your campus. If information needs to be updated, access Grade Reporting > Maintenance > Tables > Campus Control Options > Computation tab.
- Verify the Elementary Grade Level Table Information is accurate for your campus. If information needs to be updated, access Grade Reporting > Maintenance > Tables > Elementary > Elem Grade tab.

#### For the Options section:

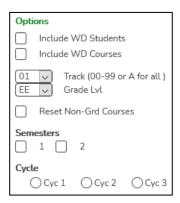

- Include WD Students or WD Courses: Determine if you want to include withdrawn students and withdrawn courses in grade computation.
- Track: Select the track you want to compute grades for or select A to compute the grades for all tracks at one time.
- Grade LvI: Select a specific grade level or AL all grades levels.
- Reset Non-Grd Courses: Checking this box will remove a grade from a non-graded course if a
  grade were accidentally transferred to a non-graded course when making a Course Section
  Change, for example Art to Study Hall.
- **Semesters:** Select the semester to be updated. If you select semester 2 then semesters 1 and 2 will be updated.
- Cycle: Select the last cycle for the semester.
- Click **Execute** to run the computation.
- An error report will be generated if there are errors. Print the error report, make corrections, and rerun Elementary Grade Computation if necessary.
- 22. Code Students as Promoted or Retained. Mark all students as promoted or retained. If you want the promotion/retention message to print at the bottom of the elementary report card (SGR1400) according to their year-end-status code. Move to Grade Reporting uses the year-end-status code to move students to the new school year.
- Elementary You must answer 'Y' to the report card parameter Print Promoted/Retained Msg? for the message to print on the elementary report card (SGR1400).

Secondary Secondary Report Card SGR1300 does not print a promotion or retention code.

- Access Grade Reporting > Utilities > Assign or Clear Year-End-Status Codes.
  - Clear the year-end-status codes first and then run the utility again to mass assign year-end-status codes. This utility marks all students as promoted; the user must go back and change those who have not been promoted to a retained status.

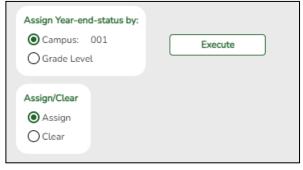

#### YEAR END STATUS CODES (Grades KG - 08)

- 01 Promoted Next Grade
- \*02 Retained Same Grade
- 03 Placed in the Next Grade
- \*04 Placed in a Transitional Program
- 06 Promoted from a Trans Prg to Reg Grade
- 21 Status pending complete Summer School
- 22 Status Pending Other
- 23 Left District before End. No Status

#### \* RETENTION REASON CODES (optional)

(Use only for students with Year End Status Codes of 02 or 04. Up to 3 reasons may be listed)

- O1 Composite grade averages for the entire school year was less than a 70 on a scale of 100
- 02 Failure to meet promotion requirements due to poor performance in a subject or subjects
- 03 Poor performance on a criterion-reference and/or norm-reference assessment instrument
- 04 Agreement between the student's parents and teachers
- 06 Excessive absenteeism
- 99 Other factors the district considers important

#### YEAR END STATUS CODES (Grades 09-12 only)

- 10 Not advanced Next Grade
- 11 Advanced Next Grade
- Graduated
- 13 Obtained GED
- 14 Met Reqmnt/Not Pass STARR/TAKS
- 15 Grade 12: Not Enough Credits to Graduate
- 21 Status Pending Complete Summer School
- 22 Status Pending Other
- 23 Left District before End. No Status
  - For all active students in grade levels K-8, the utility assigns code 01 (promoted).
  - For students in grade levels 9-11, the utility assigns code 11 (promoted).
  - For students in grade level 12, the utility assigns code 12 (graduated).
- To change the students from promoted to retained, change them one at a time in Registration > Maintenance > Individual Maintenance > Demo 3. The Year End Status code is located in the Promotion box.

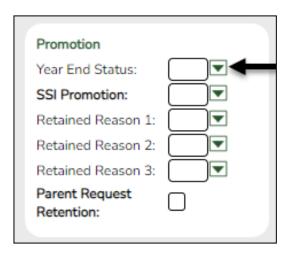

secondary

Each

- 23. Compute Attendance in Student Grade Course Records. This will allow the student's attendance to print on report cards if required by your campus. (SGR1300 Secondary Report Cards (2 Semesters)).
  - Access Grade Reporting> Reports> Report Cards > SGR1800 Compute Attendance in Course Records.
    - Complete the Report Parameters and click Run Preview.

Note: For Report Card SGR1400 - Elementary Report Card it is not necessary to compute the attendance for the student grade course records. The attendance is automatically printed on the report card. It is however, necessary to compute the attendance for other reports such as the SGR1160-Interim Progress Report and the SRG0900-Withdrawal Transfer Form.

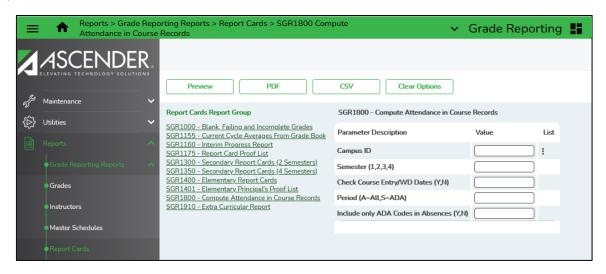

- Campus 24. Assign Control Numbers, if needed. If you selected to print report cards by control number for a specific period of the day, you may need to assign control numbers to the students.
  - Access Grade Reporting > Utilities > Assign Control Numbers

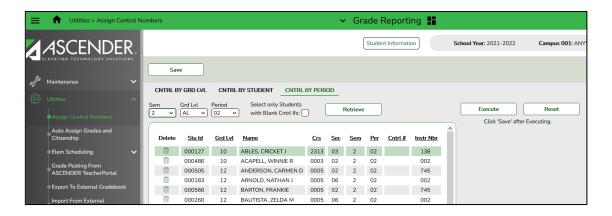

- Select the way in which you want to assign control numbers. (Cntrl by Period is displayed above).
- Select the appropriate semester, Grade Level, and Period. Click Retrieve, and then click Execute.
- Click **Save** to save the data.

- Secondary
  - 25. Verify Credit, Partial Credit and the Credit Sequence are Accurate for Each Course. The Credit Sequence and Allow Partial Credit fields from District Course Maintenance are also considered when performing Grade Computation and Credit Assignment. You can verify the Partial Credit, Credit Sequence and Credit fields by running the Grade Reporting report SGR0050 - District Master List (Grd **Rpting).** You can set the Credit Level parameter so that the report only generates for one specified credit level at a time to make it easier to check the report.
    - Access Grade Reporting > Reports > Grade Reporting Reports > Master Schedules > SGR0050 - District Master List (Grd Rpting)

|                  | n: 2/14/2022<br>st: 888-888 | 10:54 AM    |     |            |            |        |                             |            |   |       |             | Dis        |                     | YWI | HE | RĖ  | Frade<br>ISD 8<br>2022 |       | orting)                   |      |               |             |        |   |            |  |
|------------------|-----------------------------|-------------|-----|------------|------------|--------|-----------------------------|------------|---|-------|-------------|------------|---------------------|-----|----|-----|------------------------|-------|---------------------------|------|---------------|-------------|--------|---|------------|--|
| Course<br>Number | Title                       | Abbrev Name | Pcd | Nbr<br>Sem | Exm<br>Sem | Prd Co | ore ELA Auto<br>s Wgt Grade | Crd<br>Lvl |   | Credi | Crdt<br>Seq | Grd<br>Crs | HR H<br>Gender Cd T |     |    |     | gt                     | ce ID | Service ID<br>Description | Dept | Textbook ISBN | Spec<br>Crs | Elig ( |   | AAR<br>Use |  |
| 0001             | CHOIR 3                     | CHOIR 3     | N   | 2          | 1          | 0      |                             | Н          | Υ | 1.0   | 4           | Υ          | F                   | ₹ 1 |    | ₹ 1 | 0315                   | 900   | MUS1CHOR                  |      |               |             | Υ      | R |            |  |
| 0002             | ENGLISH 1                   | ENG 1       | N   | 2          | 1          | 2      |                             | Н          | Υ | 1.0   | 4           | Υ          | F                   | R 1 | F  | ₹ 1 | 0322                   | 100   | ENG 1                     |      |               | D           | Υ      | R | Ε          |  |
| 0003             | ENGLISH 2                   | ENG 2       | N   | 2          | 1          | 2 L    |                             | Н          | Υ | 1.0   | 4           | Υ          | F                   | 1   | ı  | ₹ 1 | 0322                   | 200   | ENG 2                     |      |               |             | Υ      | R |            |  |
| 0004             | ENGLISH 3                   | ENG 3       | N   | 2          | 1          | 2      |                             | Н          | Υ | 1.0   | 4           | Υ          | F                   | R 1 | ŀ  | 1 1 | 0322                   | 300   | ENG 3                     |      |               |             | Υ      | R |            |  |
| 0005             | ENGLISH 4                   | test        | N   | 2          | 1          | 2      |                             | Н          | Υ | 1.0   | 4           | N          | F                   | ₹ 1 | F  | ₹ 1 | 0322                   | )400  | ENG 4                     |      |               |             | Υ      | R |            |  |

Corrections to credit, partial credit, credit level, and credit sequence fields will be made on the Grade Reporting > Maintenance > Master Schedule > District Schedule in the Course Codes and Credits information box for each course.

# secondary

#### 26. Compute Final Averages and Award Credit at the End of Semester 2.

Note: If the grading concept on the Campus control table is Sem/Final then final grades must be computed if credits will be awarded.

- **Perform Grade Computation and Credit Assignment** 
  - Access Grade Reporting > Utilities > Grade Computation and Credit Assignment

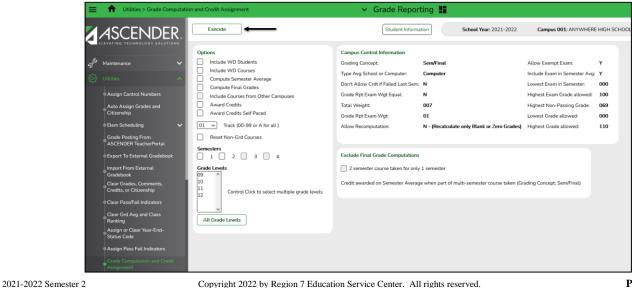

- Check the display of Campus Control Information for accuracy. If you need to make changes to the table access Grade Reporting > Maintenance > Campus Control Options > Computation.
- Select Include Withdrawn Students to include withdrawn students in the process.
- Select Include Withdrawn Courses to include withdrawn courses in the process.
- Compute Semester Average, <u>leave this field blank</u>, TeacherPortal will post the semester average.
- Select **Compute Final Grades** to calculate final grades. If selected, the fields under **Exclude Final Grade Computations** are enabled.
- Select Award Credits to award credits.
- Select **Award Credits Self Paced** if you want to award credits to self-paced courses. If the field is selected, credits are assigned if the course has a semester grade.
- In the **Track** field, you may select a single track or select A to calculate grades and assign credits for all tracks. The field is required.
- Select Reset Non-Graded Courses to reset non-graded courses. If the field is selected, and a course with grades assigned is changed to a non-graded course, the grades are deleted in ASCENDER only, not in TeacherPortal.
- Under **Semesters**, select the semesters to be updated. It is important to select all semesters that should be updated, since semesters are considered when awarding grades or credits. You must select at least one semester.
- Under Grade Levels, select one or more specific grades levels to be updated. Or, Click All Grade Levels to update all grade levels.
- The Exclude Final Grade Computations options are enabled only if Compute Final Grades is selected.
  - The options only apply to courses that were not taken for all semesters of the course.
  - If any options (exclusions) are selected, a list of the students and courses excluded from final grade computation is produced.
  - If no courses qualify for exclusion, a message is displayed indicating that no courses were found to exclude from final grade computation.
- Click Execute. A progress bar displays the progress.

If the following conditions exist, the process is stopped, and a message is displayed:

- Compute Semester Average is selected.
- Allow Recomputation is selected on Grade Reporting > Maintenance > Tables > Campus Control Options > Computation (recalculate all grades).
- The campus is using TeacherPortal.

You must clear either Compute Semester Average or Allow Recomputation.

• If errors are encountered, errors and warnings will be displayed in the error listing at the bottom of the page. Print and review the errors, make corrections where necessary and rerun the utility.

**NOTE:** Warnings may indicate that semester records were bypassed for students who retook failed courses.

secondary 2

27. Mark NC (no credit) for Excessive Absences at the End of the Semester. Students who have accrued too many absences and should not receive credit must now have their credit removed and replaced by the letters NC in the blank where credit would normally be placed.

The ASCENDER Grade Reporting Report SGR0450 Attendance Percentage by Course can be run to determine if any students do not meet the 90% rule for awarding credit (ASCENDER > Grade Reporting > Reports > Student Verification > SGR0450 Attendance Percentage by Course).

• Access Grade Reporting > Maintenance > Student > Individual Maintenance > Grade Update.

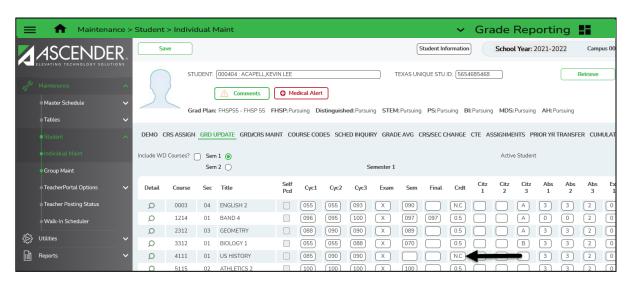

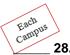

- **28. Print Report Cards** for the appropriate Semester and Cycle.
  - Access Grade Reporting> Reports> Grade Reporting Reports.

## Elementary

#### Report Cards - Elementary

- SGR1400 Elementary Report Cards
- SGR1300 Secondary 8 ½ x 11 Report Card (2 Semester). This report card will be run for elementary grade levels not included on the Elementary Grade Table.

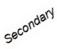

#### Report Cards - Secondary

SGR1300 – Secondary 81/2 by 11 Secondary Report Cards (2 Semester)

Note: A promoted or retained message does not print on the SGR1300 Secondary Report Card.

Complete the Report Parameters screen and click Run Preview.

Note: If the report card is run for the parent's address, a report card is printed for each parent/guardian who is selected to receive mailouts on the Registration > Maintenance > Student Enrollment > Contact tab. Report cards are printed in the language (English or Spanish) specified for the parent/guardian on the Contact tab. If the report is run for the student's address, only one English language report card is printed.

Each Campus 2

9. <u>Assign Pass/Fail Indicators.</u> This utility populates the Pass/Fail field on the Maintenance > Student > Individual Maint > Grd/Crs Maint for students in grades 1 through 12. Additionally, if a student passed and received full credit for course(s) that meet the speech and/or CPR requirements in the current school year, the utility sets the corresponding completion dates as the last day of the course. Courses previously assigned pass/fail indicators are not processed. Pre-existing speech and CPR completion dates are not overwritten.

#### Please refer to ASCENDER Help for full details about this utility.

Access Grade Reporting > Utilities > Assign Pass/Fail Indicators

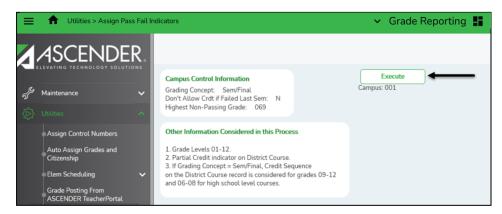

- Ensure the following fields are set correctly before running the utility:
  - The **Grading Concept** and **Don't Allow Credit if Failed Last Sem** fields on the *Grade Reporting > Maintenance > Tables > Campus Control Options > Computation tab.*
  - The Highest Non-Passing Grade field on the Grade Reporting > Maintenance > Tables > Campus Control Options > Computation tab.
  - The Allow Partial Credit and Credit Sequence fields on the Grade Reporting > Maintenance > Master Schedule District Schedule.
- For middle school courses that assign credit for high school-level courses, pass/fail indicators are 01-12 are used (same as high school).
- For grade levels 1-8 for regular middle and elementary school courses, courses with blank or local service IDs and nongraded courses are not processed. The semester average is used to set the pass/fail indicator as follows:
  - 13 if the student passed the semester.
  - 14 if the student failed the semester.
  - 00 if the student did not complete the semester.
  - For elementary campuses that use cumulative year-to-date averaging, the program looks as the final average to determine the indicator that will be assigned.
  - The utility accommodates self-paced courses. Self-paced courses must be onesemester and marked as self-paced. They are included only if the student has a semester grade, whether or not there is a withdrawal date.
- Click Execute.
- Errors are displayed at the bottom of the screen. Review the errors and make corrections as needed and rerun the utility.

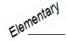

#### 30. Print Elementary Skills-Based Report Cards, if used at the campus.

#### Teachers:

Teachers that have courses that are associated with an Elementary Skills-Based Report Card will enter their assignment grades, elementary number skills, elementary letter skills and elementary report card student notes for each student, then access the Print Elementary Report Cards menu option to print student report cards out of TeacherPortal. Please reference **TeacherPortal Help > Teacher Guide > Elementary Skills-Based Grading** for more information on grading skills and printing the Elementary Skills-Based Report Cards from TeacherPortal.

#### **TeacherPortal Administrative Users:**

TeacherPortal administrative users also have the option to print the Elementary Skills-Based Report Card for the campus.

NOTE: If you want the Promoted/Retained Message to print on the Elementary Skills-Based Report Cards, do the following:

- An administrative user to TeacherPortal will access TeacherPortal > Admin > Elementary Report Cards >
  Elementary Skills-Based Report Card Setup Step 1.
- Select the Report Card Type you want to update.
- Selected the Promoted/Retained Message on the last report card of the year check box.
- Click Save.

#### To print the Elementary Skills-Based Report Card as an Administrator for the Campus, do the following:

- From the Admin menu, select Elementary Report Cards, and then select Print Elementary Report Cards for Campus. The Print Elementary Report Cards for Campus page is displayed allowing you to select the report card type you want to print.
- 2. In the **Semester** field, click **T** to select the semester for which you want to print report cards.
- 3. In the **Cycle** field, click to select the cycle for which you want to print report cards.
- 4. In the **Report Card** field, click To select the particular report card type you want to print.
- 5. Select **Include Report Cards with no Grades** if you want to include report cards for which there are no grades. Otherwise, report cards with no grades are not printed.
- 6. In the optional **Report Card Note** field, you can enter a note that will be displayed on all report cards selected for printing. The field is optional. If entered, it will appear on the report card above the **Teacher Notes** section.
- 7. Select **Print a Blank Page Between Teachers** to insert a blank page between each teacher. Note that if **Double-Sided Printing** is selected, the program will insert two blank pages between each teacher.
- 8. Select **Double-Sided Printing** if you will use double-sided printing. Note that you must adjust your printer to do double-sided printing. If this field is selected, and you selected **Print a Blank Page Between Teachers**, the program will generate two blank pages between teachers.
- 9. The **Blank Page Between Students** field only appears if you selected **Double Sided Printing**, select this field to print a blank page between students.
- 10. Click Print selected student report cards.

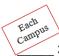

#### 31. Print other Grade Reporting Reports as needed.

Access Grade Reporting > Reports > Grade Reporting Reports

End of Semester Reports

SGR0280 Grade Distribution Report

SGR0900 Class Rolls (Student Grade Information)

SGR1000 Blank, Failing, and Incomplete Grades

**SGR1175 Report Card Proof List** 

**SGR1401 Elementary Principal's Proof List** 

SGR1920 Pass/Fail Verification List

SGR2001 A/B Honor Roll

SGR2047 AAR Multi-Year

SGR2081 Student Grade Labels (#6195 or Avery 5164)

SGR2091 Elementary Grade Labels (#6193 or Avery 6878)

**SGR4500 TeacherPortal Assignment Audit Report** This report should be run at the end of the year for all semesters and cycles and saved as a PDF file on a thumb drive or disk.

Complete the Report Parameters screen and click Run Preview.

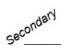

#### 32. REMINDERS: Running Grade Averaging and Class Rank at the End of Semester 2.

- Most high schools will run the grade averaging and class ranking at mid-term for semester 1 grades for grades 9-12, then run the grade averaging and class ranking for early ranking for grade 12 before the end of semester 2.
- Remember that grades 9-11 will need to have the grade averaging and class ranking utility run after you have posted semester 2 grades.
- Please refer to your district's policy on grade averaging and class ranking procedures.
  - Tea provides no guidelines for ranking students.
  - GPA policy is determined by the district's local policy.
  - Running grade averaging can vary greatly between districts.

Please reference the ASCENDER Grade Averaging & Class Ranking Checklist for High School & Middle School Campuses when running your grade averaging and class ranking utilities.

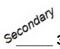

33. REMINDER: Set the Graduation Date for Seniors. Use the Registration > Utilities > Reset Values to mass assign the graduation date for students if you have not already. See Registration Online Help for Reset Values for full details on how to use Reset Values. You may also retrieve each student individually in Registration > Student Enrollment > Demo 3 to set the graduation date.

#### ATTENDANCE REMINDER!!

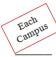

#### 34. Are Auditable Attendance Reports being Printed?

- You should have an Attendance Systems Procedures Manual that outlines your district's timeline for running attendance audit reports.
- **Section 2 Audit Requirements** of the Student Attendance Accounting Handbook should be referenced for full details for Audit Requirements.
- ASCENDER attendance reports are located in ASCENDER Attendance > Reports.

#### **Auditable Attendance Report**

There is a report in ASCENDER Attendance, **SAT3800 TeacherPortal Attendance Posting Verification**.

This report provides a list of the dates and times instructors posted attendance at a particular campus. This report may be requested by auditors who visit the district.

This report can be run for the current year. Starting with 2015-2016, the report can be run for prior years.

### **ASCENDER TeacherPortal End of Semester 2 Checklist Summary**

| Which Campus | Step<br># | Description                                                                         |
|--------------|-----------|-------------------------------------------------------------------------------------|
| Each Campus  | 1         | Update Campus Report Card Comments                                                  |
| Each Campus  | 2         | Update Campus Report Card Messages                                                  |
| Each Campus  | 3         | Allow Semester Average Override in TeacherPortal (Optional)                         |
| Each Campus  | 4         | Verify Settings on the Campus Control Options Parameters tab                        |
| Each Campus  | 5         | Verify Settings on the Campus Control Options Ranges and Conversions tab            |
| Each Campus  | 6         | Verify Settings on the Campus Control Options Computation tab                       |
| Each Campus  | 7         | Verify Settings on the Campus Control Options Posting tab                           |
| Each Campus  | 8         | Verify Settings on the Campus Control Options Print Options tab                     |
| Elementary   | 9         | Check the Elementary Grade Tables                                                   |
| Elementary   | 10        | Exams for Elementary Grade Levels (Optional)                                        |
| Elementary   | 11        | Reading Levels for English Language Arts courses (Optional)                         |
| Each Campus  | 12        | Use Report Card Narrative (Optional)                                                |
| Each Campus  | 13        | Set Deadlines for Teachers                                                          |
| Each Campus  | 14        | Open TeacherPortal for Posting                                                      |
| Each Campus  | 15        | Check the Teacher Posting Status Report                                             |
| Each Campus  | 16        | TeacherPortal Administrator will Run the Missing Exam Grade Report from             |
|              |           | TeacherPortal, if applicable to the campus                                          |
| Each Campus  | 17        | Run ASCENDER Grade Reporting Report SGR1000 before Posting Grades from              |
|              |           | TeacherPortal                                                                       |
| Each Campus  | 18        | Post Grades to Student Grade Course Records                                         |
| Each Campus  | 19        | View Errors and make Corrections as needed                                          |
| Each Campus  | 20        | Close TeacherPortal for Posting                                                     |
| Elementary   | 21        | End of Year, Compute Final (cumulative) Averages, if needed                         |
| Each Campus  | 22        | Code Students Promoted or Retained                                                  |
| Secondary    | 23        | Compute Attendance in Student Grade Course Records                                  |
| Each Campus  | 24        | Assign Control Numbers, if needed                                                   |
| Secondary    | 25        | Verify Credit, Partial Credit, and the Credit Sequence for Each Course for Accuracy |
| Secondary    | 26        | Compute Final Averages and Award Credit at the end of Semester 2                    |
| Secondary    | 27        | Mark NC (no credit) for Excessive Absences at the End of Semester 2                 |
| Each Campus  | 28        | Print Report Cards                                                                  |
| Each Campus  | 29        | Assign Pass/Fail Indicators                                                         |
| Elementary   | 30        | Print Elementary Skills-Based Report Cards, if used at the campus                   |
| Each Campus  | 31        | Print other Grade Reporting Reports as needed                                       |
| Secondary    | 32        | REMINDER: Run Grade Averaging and Class Rank at the End of Semester 2               |
| Secondary    | 33        | REMINDER: Set the Graduation Date for Seniors                                       |
| Each Campus  | 34        | REMINDER: Are Auditable Attendance Reports being Printed?                           |

### **NOTES:**